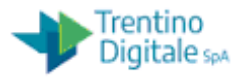

# **Manuale Utente Gestione cespiti Istituti Scolastici**

#### GESTIONE CESPITI

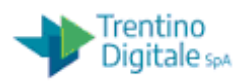

#### **INDICE**

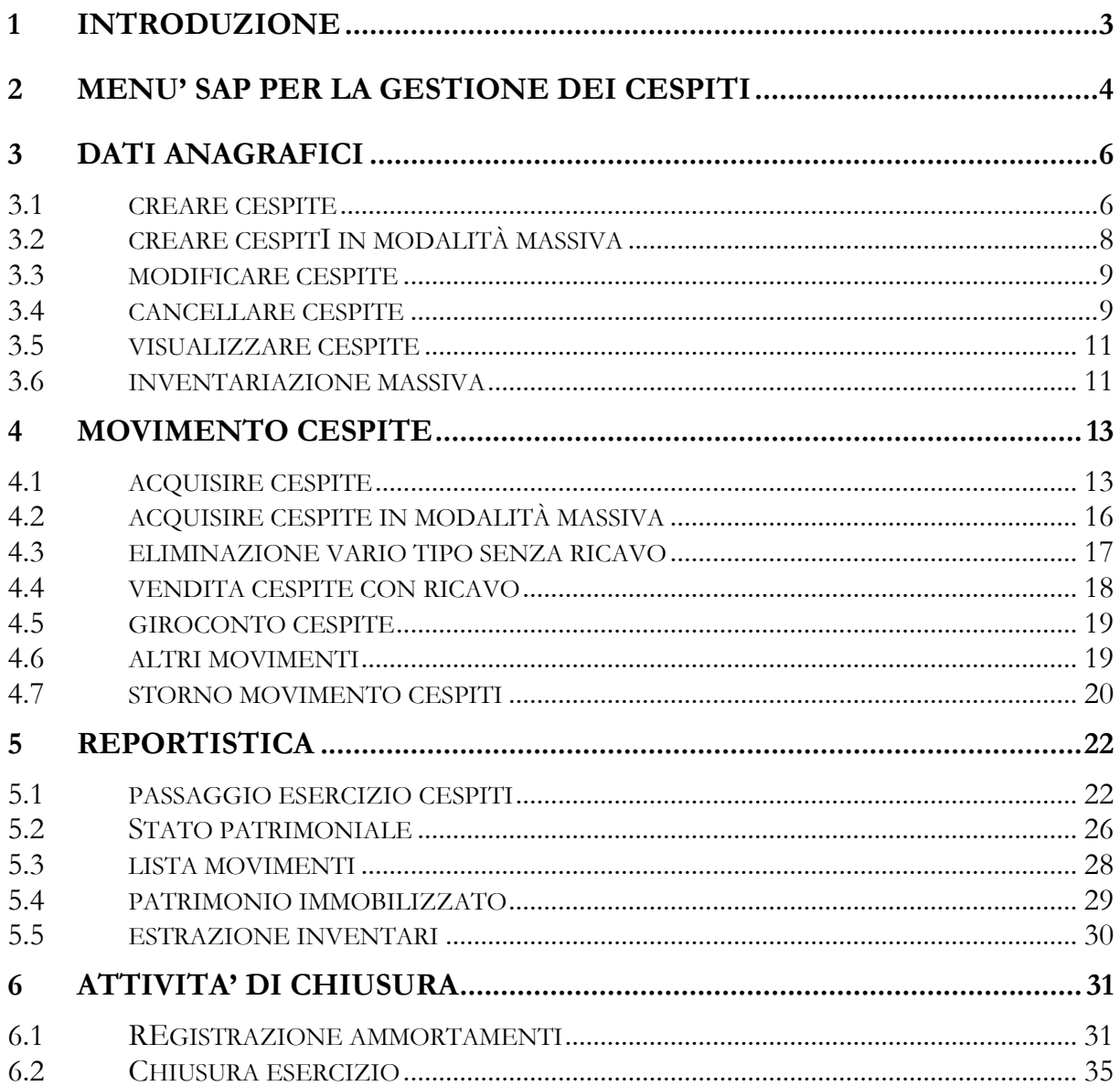

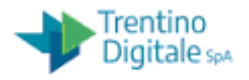

# <span id="page-2-0"></span>**1 INTRODUZIONE**

A partire da gennaio 2019 gli Istituti scolastici utilizzano SAP per la gestione dei cespiti.

Per definizione, un cespite (asset) è un bene materiale o immateriale (es. computer, arredamento, impianto termico…..) che ha una durata pluriennale (maggiore di un anno) con un valore maggiore di 500€. E' cespite anche una pluralità di beni acquistati e la manutenzione straordinaria di un bene in quanto ne aumenta il valore. Il cespite ha un'anagrafica, un valore e subisce una svalutazione e un ammortamento annuo.

Il cespite viene considerato voce attiva dello stato patrimoniale.

Per gli istituti scolastici la gestione dei cespiti continuerà ad esser gestita in continuità con l'operatività attuale, ovvero si dovrà gestire in SAP i beni inventariabili e con con sistemi esterni, inoltre a differenza di quello che viene definito in PA, i beni sotto ai 500 euro non vengono messi interamente a costo nell'anno di acquisizione ma vengono ammortizzati come gli altri.

In SAP la gestione di un cespite comporta in sequenza

1) Creazione di una anagrafica del bene; nel creare il cespite si può assegnare subito o in secondo momento (con modifica cespite o inventariazione massiva) il codice inventario (esempio per i beni immateriali)

2) Valorizzazione cespite a patrimonio

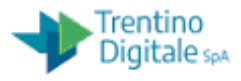

# <span id="page-3-0"></span>**2 MENU' SAP PER LA GESTIONE DEI CESPITI**

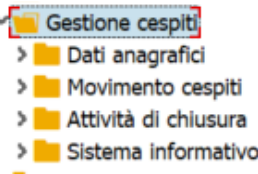

All'interno del menù "Gestione cespiti" troviamo tutte le funzionalità necessarie per una corretta gestione e consultazione. In particolare:

Dati anagrafici: gestione anagrafica cespite

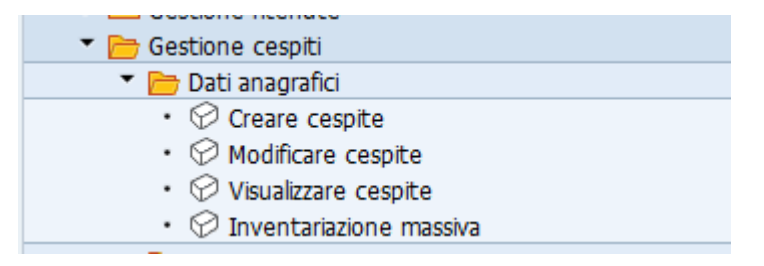

Movimento cespiti: gestione del valore del cespite, acquisto, vendita ....

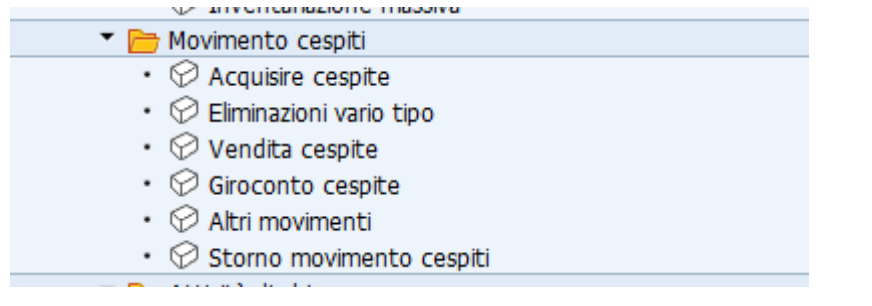

 Attività di chiusura: procedura per il calcolo degli ammortamenti e poi chiusura esercizio.

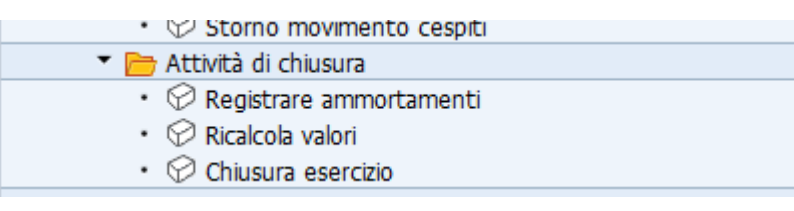

 Sistema informativo: reportistica e passaggio esercizio necessario per visualizzare lo stato patrimoniale

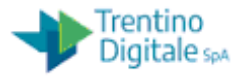

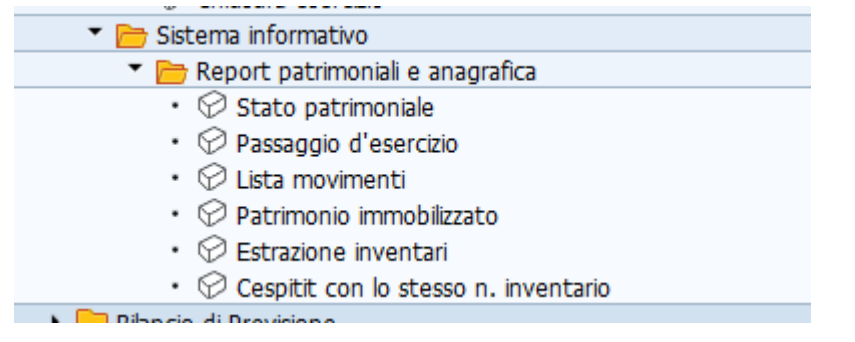

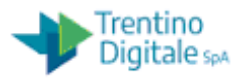

# <span id="page-5-0"></span>**3 DATI ANAGRAFICI**

ATTENZIONE: gli step per inserire un cespite nel sistema sono due; 1) creazione anagrafica 2) valorizzazione cespite (acquisizione o altro). La creazione dell'anagrafica non esaurisce il processo di inserimento del bene nel patrimonio.

Funzionalità per la gestione **anagrafica del cespite**. Con queste funzionalità si registra un bene, lo si inventaria, non si assegna un valore.

#### <span id="page-5-1"></span>**3.1 CREARE CESPITE**

Per creare un cespite si esegue la transazione dal menu cespite/anagrafica cespite/creare cespite (AS01).

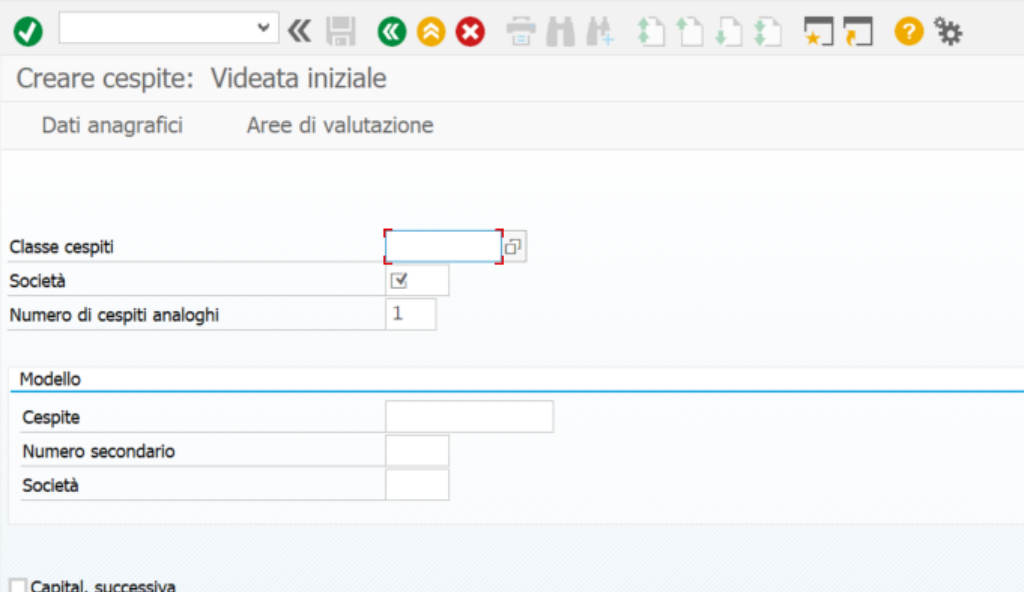

Va quindi indicata obbligatoriamente la Società (Istituto Scolastico) che è già impostato dal sistema e indicata la classe cespite individuata dalla lista. L'help di ricerca si attiva con il

tasto F4 oppure con l'icona a destra sul campo cespite e compare la lista di default delle classi cespite disponibili a sistema. Le classi cespiti di interesse delle scuole sono quelli che iniziano per P\* . ATTENZIONE a non utilizzare i codici CLASSE la cui "Definizione" inizia con NO.

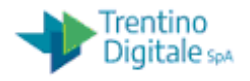

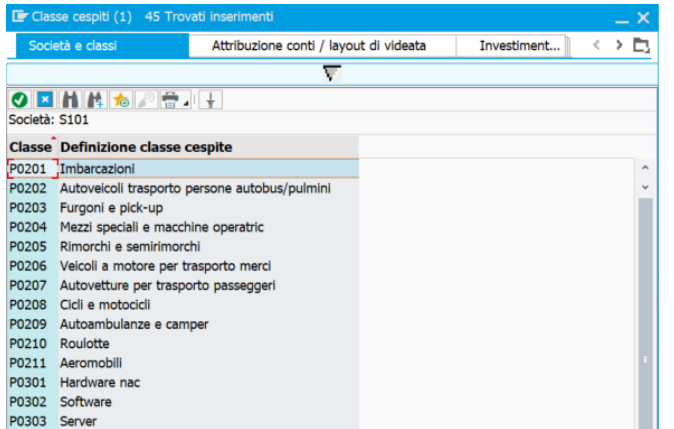

Inseriti i valori dopo l'invio si presenta la schermata seguente:

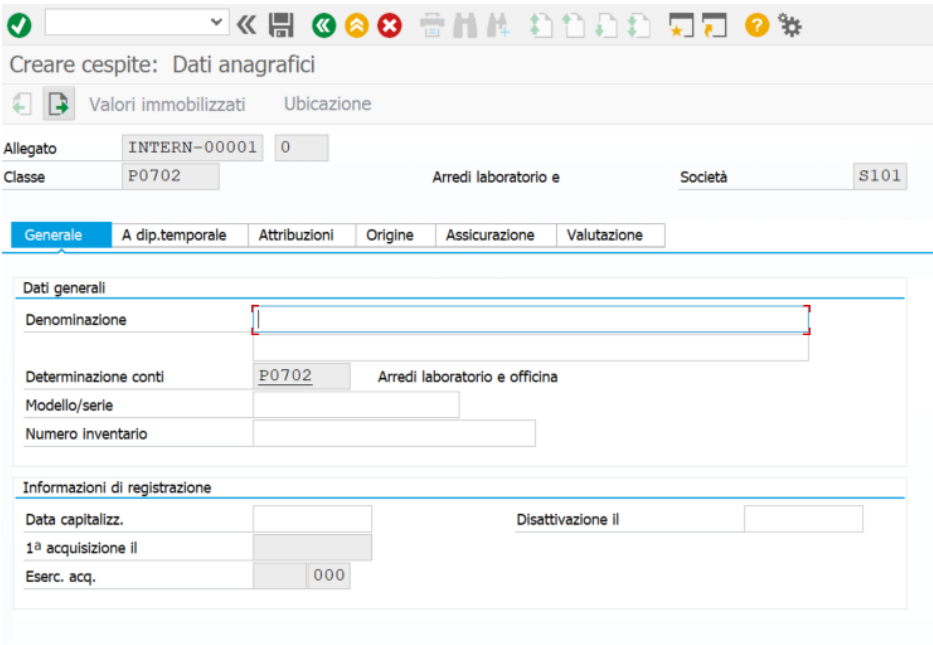

I tab hanno il seguente significato:

 **Generale**: qui si trova la Denominazione del Cespite, il numero di serie o Modello, il numero inventario. Nelle Informazioni di registrazione la "Data capitalizzazione" e "1°acquisizione il" NON VANNO INSERITE in quanto sono calcolate e popolate dal sistema in fase di valorizzazione del cespite (funzione ABZON – Acquisire Cespite) con la minore tra data registrazione e data documento. Nel caso in cui l'anno della data documento è esercizio precedente viene messa la data registrazione. La data capitalizzazione è quella a partire dalla quale viene calcolato l'ammortamento ed è sempre modificabile; la data acquisizione è la data di attivazione del cespite nel patrimonio e non è più modificabile.

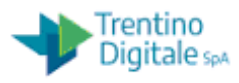

- A dip.temporale: dove si trova la targa/matricola del cespite.
- Attribuzioni. Non significativo
- Origine: dove inserire il fornitore ed il produttore, se acquistato nuovo o usato, il paese di origine e il numero fattura(utilizza di questo campo vale solo per i cespiti presenti nella scuola prima della attivazione del modulo SAP dei cespiti ). Il n fattura, per i nuovi inserimenti (dal 2020 in poi) non va inserito in anagrafica ma va inserito nel documento di "valorizzazione" del cespite nel campo riferimento.
- Assicurazione**:** dove è possibile inserire il campo tipo contratto, numero contratto e data fine garanzia e stato del cespite;
- Valutazione: il dato viene popolato in modo automatico dal sistema con la percentuale di ammortamento "Amm." che deriva dalla classe attribuita al cespite.

Le funzionalità disponibili inoltre sono:

- Ubicazione: dove è possibile impostare la localizzazione assegnata al cespite. Ad oggi la funzionalità è disattivata.
- Valori immobilizzati: dove è possibile visualizzare il valore del cespite che deriva dalla transazione di valorizzazione (funzione ABZON – Acquisire Cespite) oltre ai valori di ammortamento pianificati e registratiti.

#### <span id="page-7-0"></span>**3.2 CREARE CESPITI IN MODALITÀ MASSIVA**

Per creare più cespiti analoghi utilizzare la funzione di creazione ed indicare il numero di cespiti da creare –> Numero di cespiti analoghi *n*. Il sistema crea in anagrafica *n* cespiti analoghi.

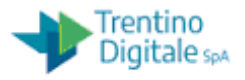

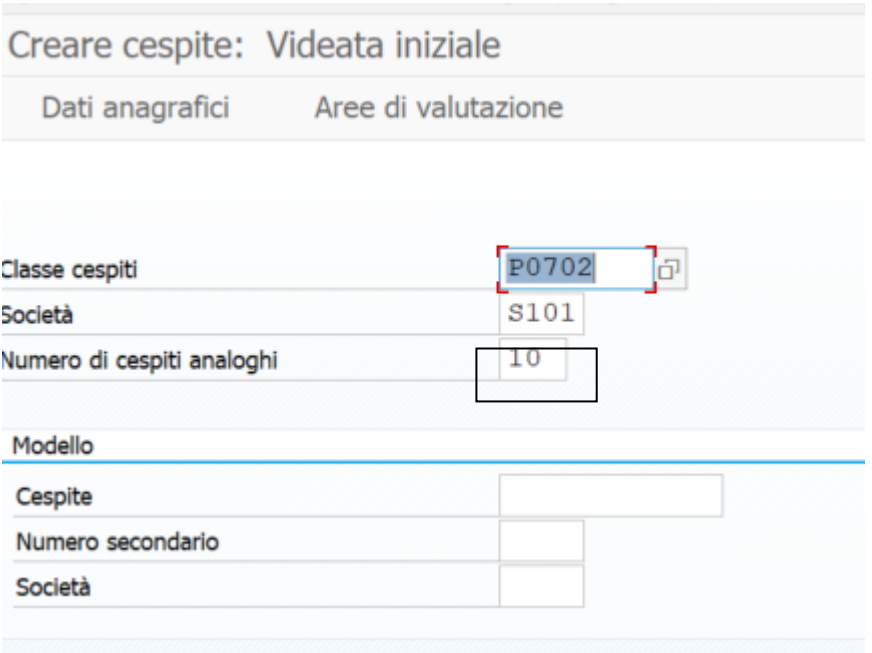

#### <span id="page-8-0"></span>**3.3 MODIFICARE CESPITE**

La transazione per la modifica dei cespiti si esegue dal menu cespite/anagrafica cespite/modificare cespite (AS02) dove è possibile modificare le informazioni inserite in creazione o completare eventuali informazioni mancanti non inserite in fase di creazione. Non è possibile modificare la classe del cespite. Se fosse errata la classe è necessario procedere con la cancellazione (vedi 3.4)

#### <span id="page-8-1"></span>**3.4 CANCELLARE CESPITE**

La cancellazione fisica del cespite (es per errata imputazione della classe cespite, o cespite che non doveva essere creato) è possibile fino a quando NON viene attribuito alcun valore allo stesso ( se invece è già stato valorizzato vedi nota sottostante ). Per cancellare il cespite entrare nella transazione di modifica (AS02) per il cespite da cancellare. Quindi nella schermata selezionare dal menu: Cespite $\rightarrow$  Bloccare/cancellare  $\rightarrow$  Cancella

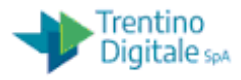

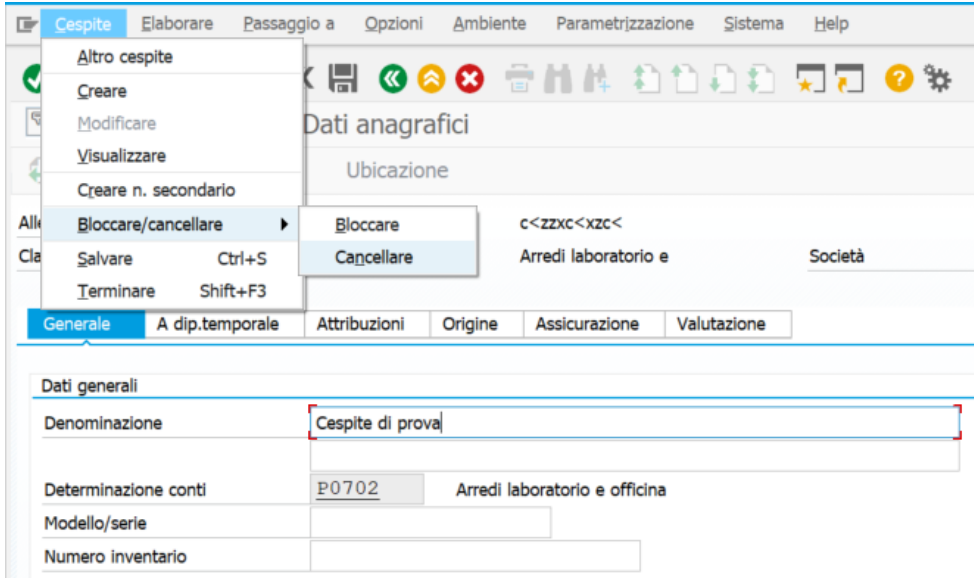

Scegliere poi la opzione cancellare fisicamente

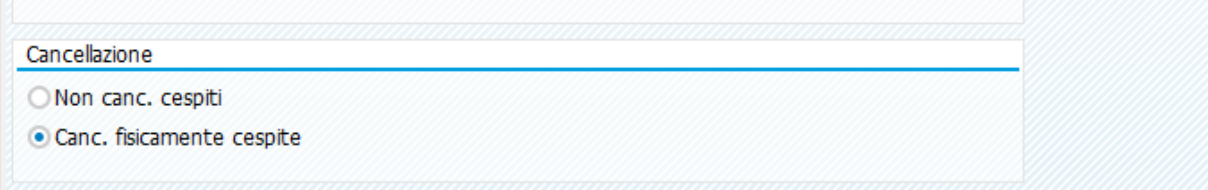

NOTA: se il cespite è stato valorizzato e si vuole comunque eliminarlo si deve procedere in due steps;

1) storno movimento vedi paragrafo 4.7

2) modifica anagrafica cespite, paragrafo 3.3, inserendo nella data di disattivazione la stessa della acquisizione

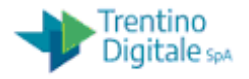

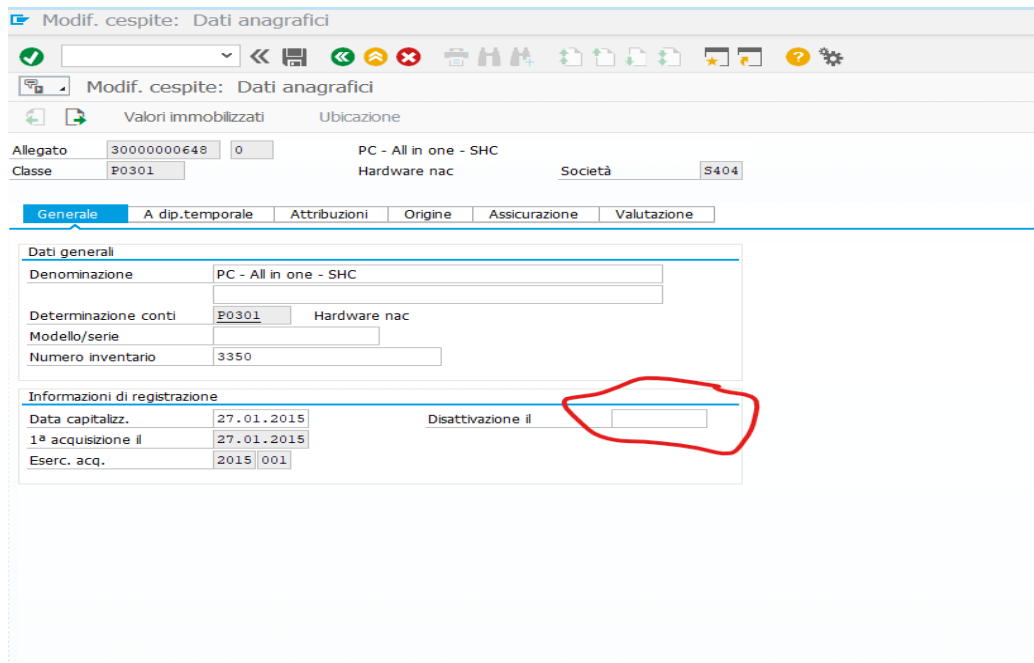

#### <span id="page-10-0"></span>**3.5 VISUALIZZARE CESPITE**

La transazione per la visualizzazione del cespite si esegue dal menu cespite/anagrafica cespite/visualizzare cespite (AS03) che si differenzia dalla modifica in quanto i campi sono solo in visualizzazione.

#### <span id="page-10-1"></span>**3.6 INVENTARIAZIONE MASSIVA**

La transazione per la l'inventariazione massiva dei cespiti si esegue dal menu cespite/anagrafica cespite/modifica di massa inventario (ZINV).

Si può ad esempio utilizzare dopo la creazione massiva dei cespiti per assegnare ad ogni cespite il proprio numero di inventario.

Prima recuperare l'ultimo numero di inventario. Se non noto eseguire il report **Errore. L'origine riferimento non è stata trovata.**paragrafo 5.5.

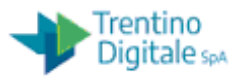

Eseguita la transazione accedi al filtro che permette di selezionare i cespiti da inventariare (es .. elenco cespiti, data creazione,…). Estrazione cespiti inventariati

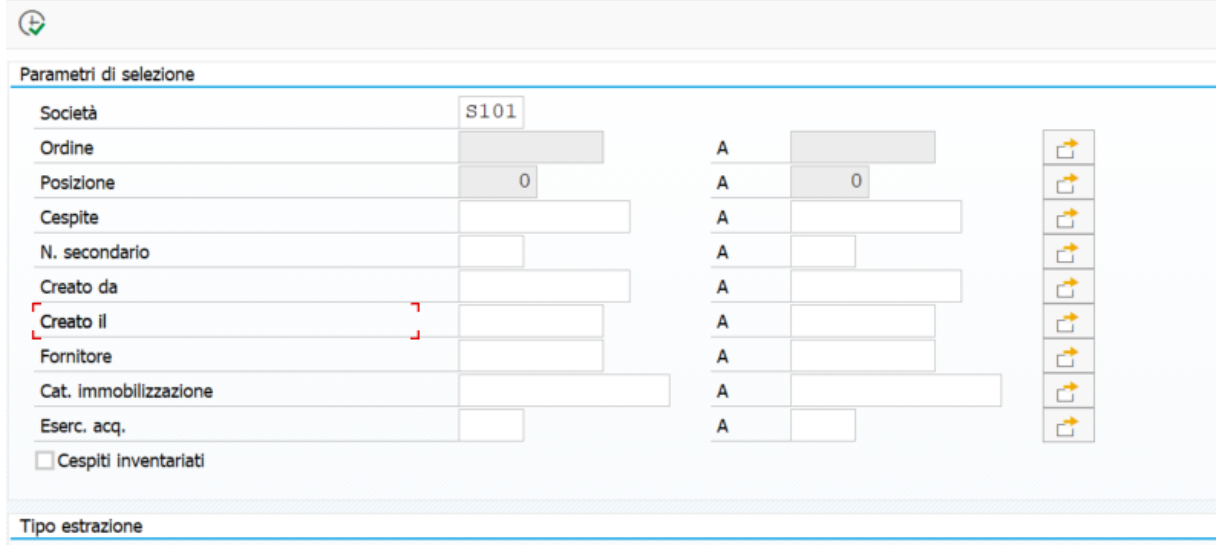

Il sistema presenta una lista di cespiti da inventariare. Inserire nella prima riga (primo cespite) nel campo N. Invent. il primo numero libero. Poi premere il tasto Assegna inventario, il sistema in automatico attribuisce l'inventario a tutti i cespiti visualizzati con numeri progressivi. Quindi salvare.

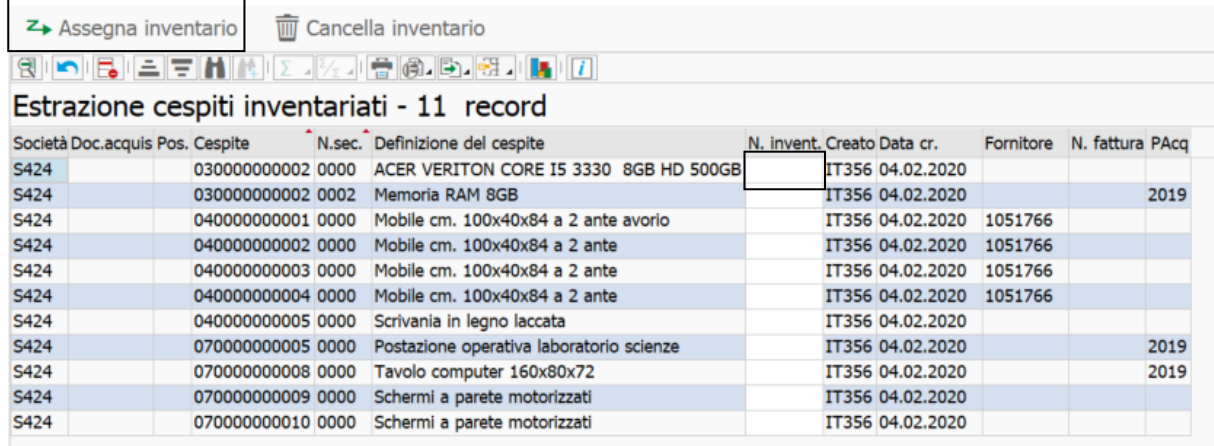

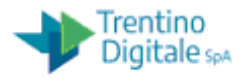

# <span id="page-12-0"></span>**4 MOVIMENTO CESPITE**

In generale ogni movimento sul cespite richiede un **tipo movimento;** per facilitare le attività sono stati impostati dei tipi movimenti di default sulle transazioni presenti a menu. Nello schema sono visibili i movimenti gestiti e le tipologie impostate o eventuali valori da inserire per altre tipologie di movimento.

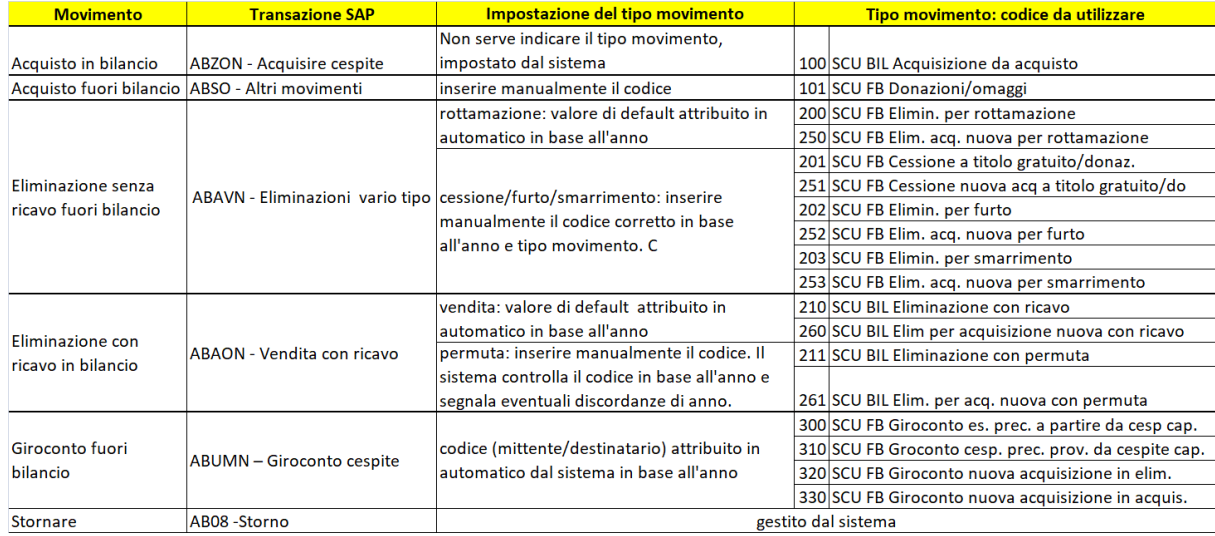

Tutti i movimenti validi per le scuole hanno come definizione il prefisso SCU

# <span id="page-12-1"></span>**4.1 ACQUISIRE CESPITE**

All'arrivo della fattura l'utente, dopo avere inserito la stessa nel sistema come documento di spesa attraverso il processo della fattura elettronica, andrà ad inserirla nel modulo AA (cespiti) valorizzando il cespite precedentemente creato per il valore della fattura.

La valorizzazione del cespite avviene dal menu cespite/movimento cespiti/ Acquisire cespite (ABZON).

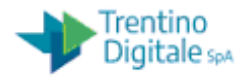

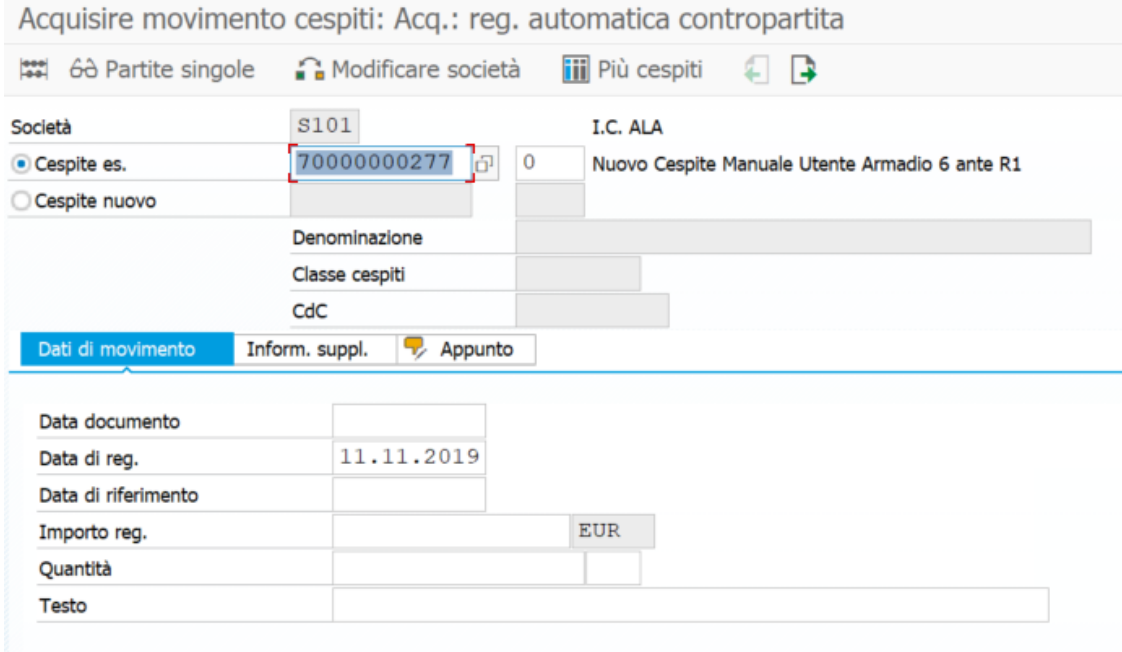

+

L'utente deve inserire obbligatoriamente il numero del cespite – **Cespite es.**

Nel tab "Dati di movimento":

- Data documento ovvero la data di acquisto che corrisponde alla data fattura (obbligatorio)
- Data di reg. di default è la data di sistema (obbligatoria e modificabile); corrisponde alla data di competenza ovvero la data dell'esercizio finanziario in cui viene inserita la fattura elettronica nel sistema.
- Importo (campo obbligatorio)

Nel tab "Inform. Suppl.":

- Tipo movimento, 100 impostato dal sistema come da schema
- Riferimento (obbligatorio e corrisponde al numero della fattura)

Al salvataggio il sistema andrà direttamente ad assegnare il valore indicato, eseguita la valorizzazione uscirà il seguente messaggio

Mov. cespiti registrato con numero documento S101 3700000002

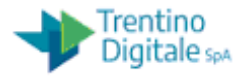

Per verificare l'avvenuta valorizzazione è possibile andare in visualizzazione del cespite (AS03) e cliccare sul tasto "valori immobilizzati" ed è possibile vedere il valore nella colonna valore d'acquisto.

In particolare si possono vedere tutti i movimenti effettuati sul cespite

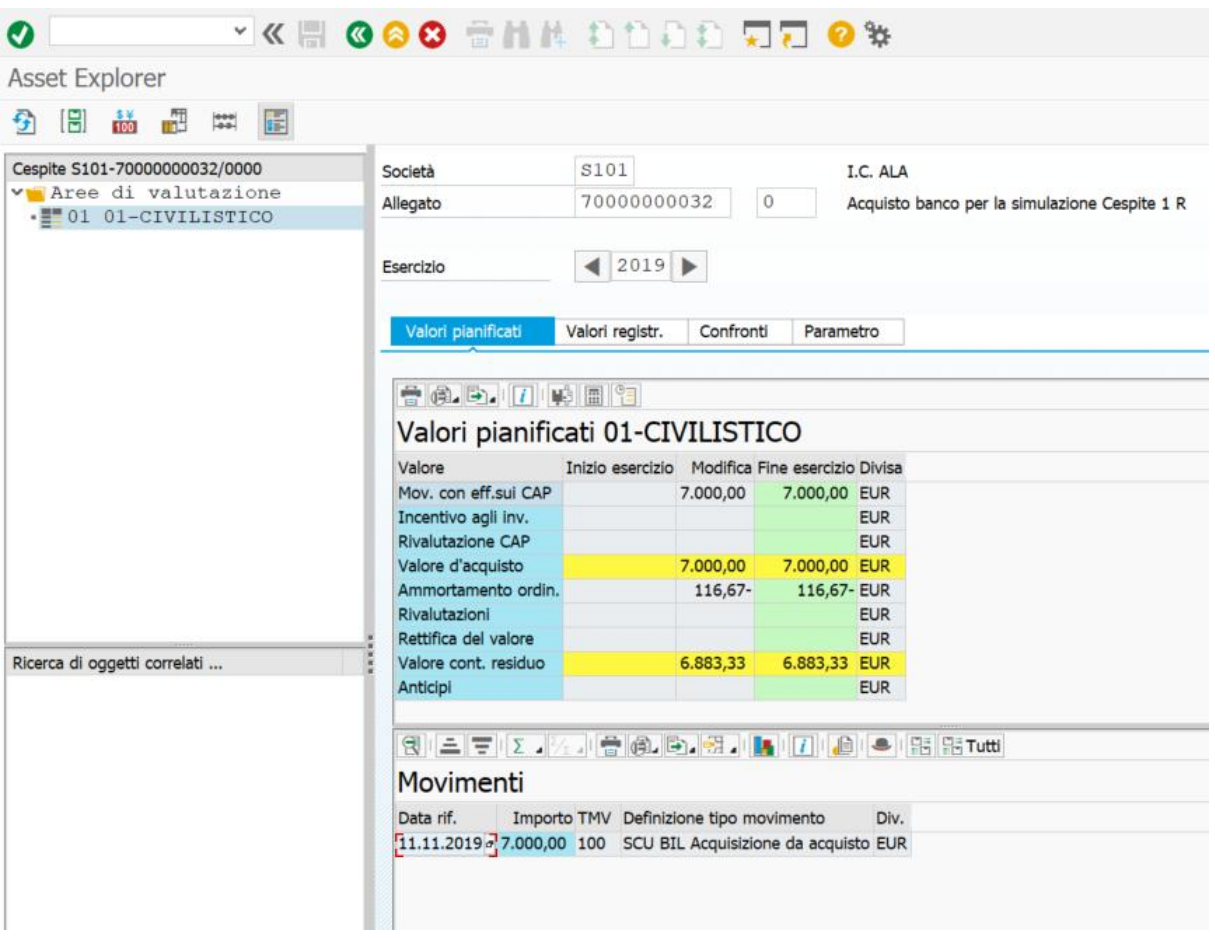

Mentre nel tab valori registrati sono presenti gli ammortamenti pianificati dell'anno che diventano poi registrati quando viene eseguita la procedura degli ammortamenti a fine anno.

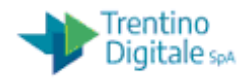

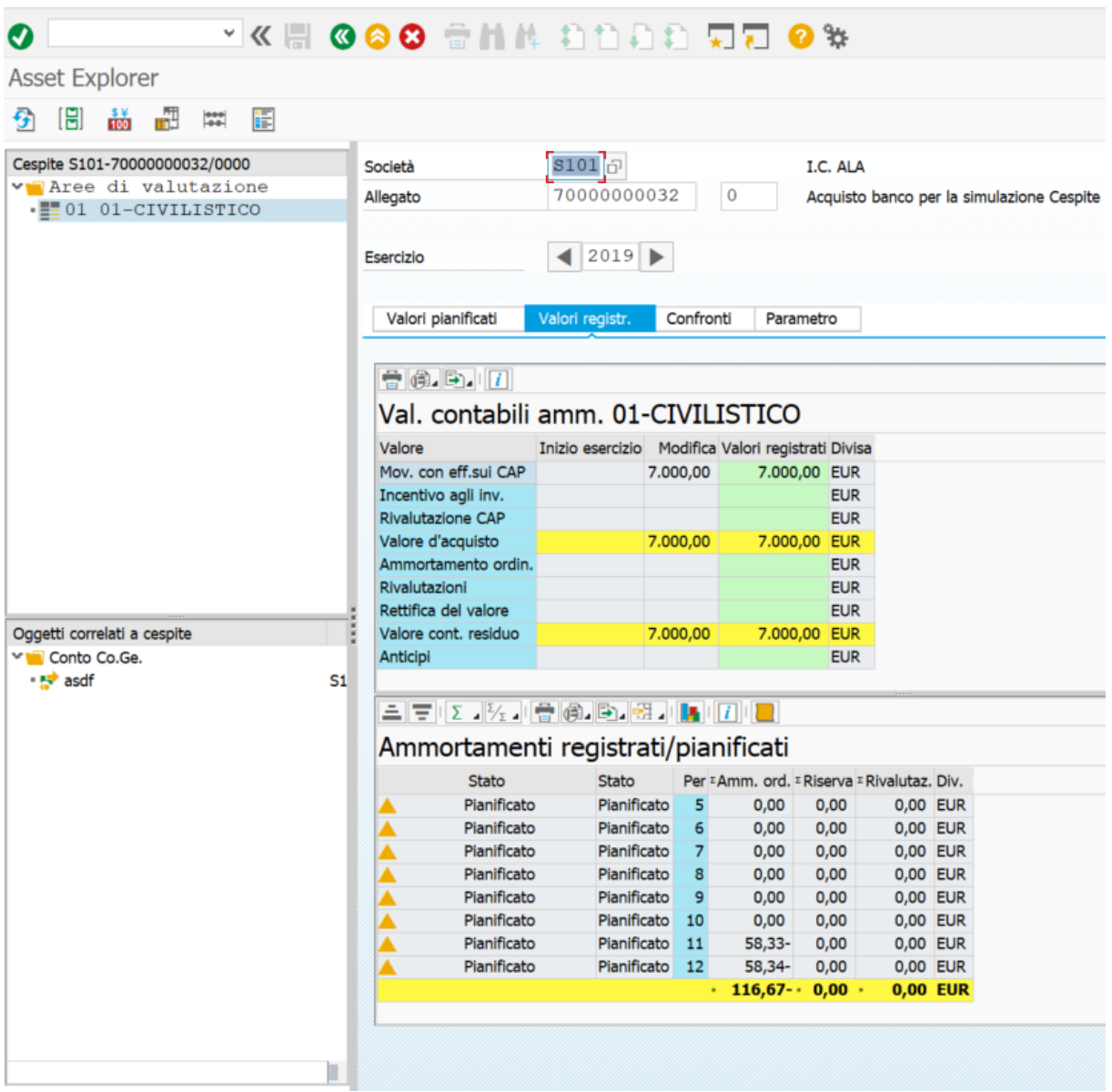

# <span id="page-15-0"></span>**4.2 ACQUISIRE CESPITE IN MODALITÀ MASSIVA**

Cliccare su bottone "**Più cespiti**".

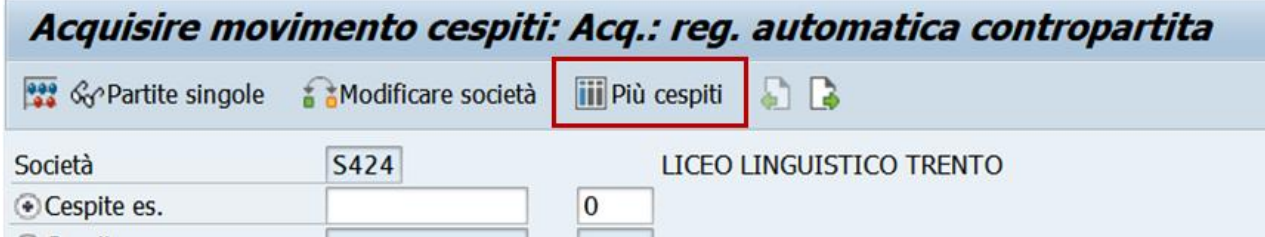

Inserire data documento, data registrazione e numero della fattura in campo Riferimento sulla schermata di Inform. suppl.

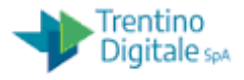

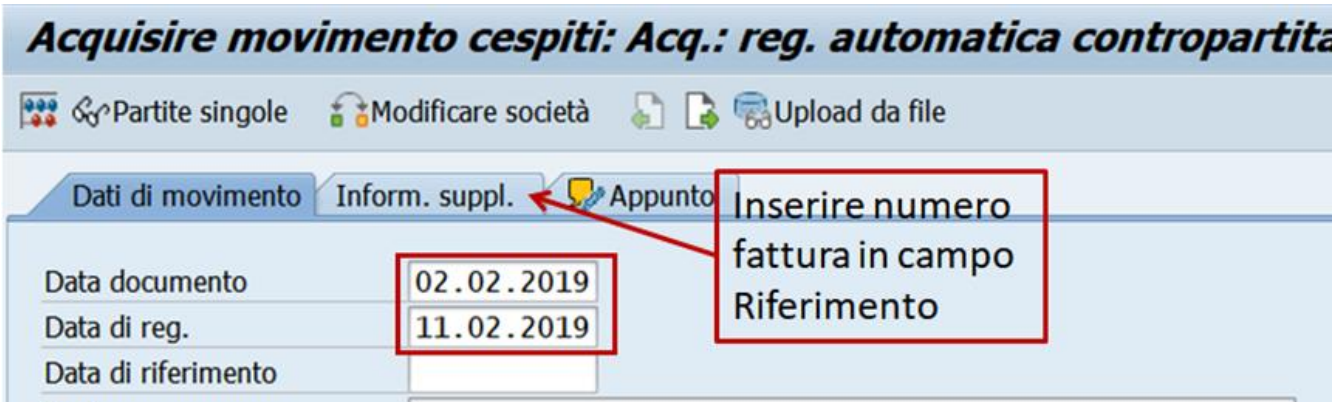

E' possibile eseguire la ricerca di cespiti senza valore impostando nell'Help di ricerca del campo **Data di capitalizz**. con **00.00.0000**.

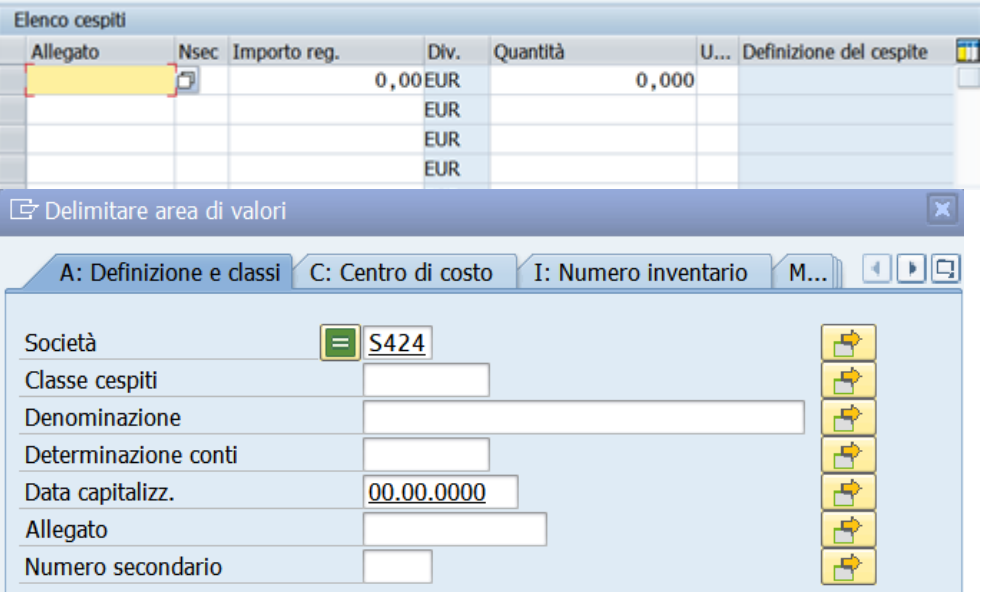

Inserire i numeri dei cespiti per quali si vuole assegnare valori e gli importi.

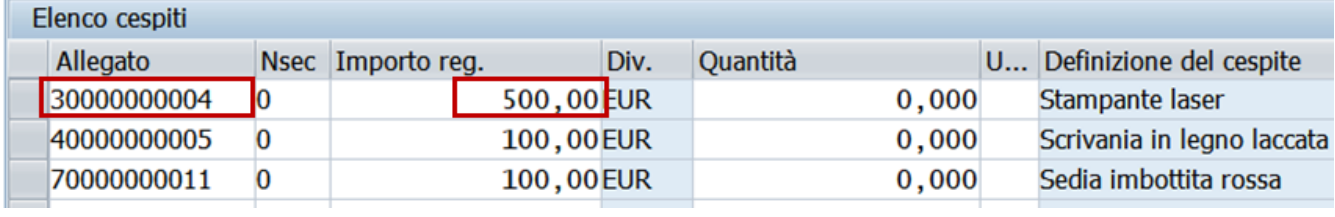

#### <span id="page-16-0"></span>**4.3 ELIMINAZIONE VARIO TIPO SENZA RICAVO**

L'eliminazione di un cespite senza ricavo avviene dal menu cespite/movimento cespiti/ Eliminazioni vario tipo (ABAVN).

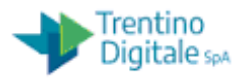

L'utente deve inserire obbligatoriamente il numero del cespite – **Cespite es.**

Nel tab "Dati di movimento":

- Data documento; potrebbe corrispondere alla data registrazione (obbligatorio)
- Data di reg. ovvero la data di registrazione corrisponde di default alla data di sistema (obbligatoria e modificabile) ed è la data dell'esercizio di competenza del movimento; attenzione se l'eliminazione fa riferimento ad un esercizio ma viene inserita quando già si è nel nuovo anno (tipicamente i primi mesi dell'anno nuovo) la data registrazione va obbligatoriamente cambiata indicando un giorno dell'esercizio precedente. Se ciò non venisse fatto il movimento cadrebbe erroneamente nel nuovo esercizio; quindi dovrebbe prima essere stornato (AB08 paragrafo 4.7) e poi rifatto con data registrazione corretta
- Data riferimento (obbligatoria) stessa data di registrazione Nel tab "Inf supplementari":
- Tipo movimento: se non inserito il sistema sceglierà 200 o 250 a seconda che il cespiti sia attivato negli anni precedenti o nell'anno in corso. Se vi deve usare un altro tipo movimento verificare la tabella movimento cespite cap. [4](#page-12-0)

# <span id="page-17-0"></span>**4.4 VENDITA CESPITE CON RICAVO**

L'eliminazione di un cespite per vendita(quindi con ricavo)avviene dal menu cespite/movimento cespiti/ Vendita cespite (ABAON).

L'utente deve inserire obbligatoriamente il numero del cespite – **Cespite es.** e il progressivo se diverso da 0 (solo se cespite secondario).

Nel tab "Dati di movimento":

- Data documento di vendita (obbligatorio)
- Data di reg. ovvero la data di registrazione corrisponde di default alla data di sistema (obbligatoria e modificabile) è la data competenza dell'eliminazione
- Data riferimento (obbligatoria) stessa data di registrazione
- Ricavo manuale; indicare il valore della vendita (sarà il sistema a calcolare in automatico se in base al valore della vendita e del bene in quel momento dovrà registrare una minusvalenza o plusvalenza)

Nel tab "Inf supplementari":

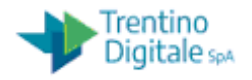

- Tipo movimento: se non inserito il sistema sceglierà 210 o 260 a seconda che il cespiti sia attivato negli anni precedenti o nell'anno in corso. Per altri tipi movimento verificare la tabella movimento cespite cap. [4](#page-12-0)
- Riferimento (obbligatorio e corrisponde al numero della fattura)

#### <span id="page-18-0"></span>**4.5 GIROCONTO CESPITE**

Poiché non è possibile modificare la classe di un cespite già valorizzato, se questa fosse stata attribuita erroneamente è necessario

- 1) Creare un nuovo cespite con la classe corretta e con le caratteristiche del cespite errato
- 2) ) eseguire la transazione dal menu cespite/movimento cespiti/ Giroconto cespite (ABUMN).

Nel tab "Dati di movimento":

- Data documento si può far corrispondere alla data registrazione (obbligatorio)
- Data di reg. ovvero la data di registrazione corrisponde di default alla data di sistema (obbligatoria e modificabile) è la data dell'esercizio di competenza del giroconto.
- Data riferimento (obbligatoria) stessa data di registrazione
- Cespite es.; inserire il numero del cespite su cui si vuole caricare il valore

#### <span id="page-18-1"></span>**4.6 ALTRI MOVIMENTI**

 Qual'ora si volesse registrare dei tipi movimenti diversi da quelli presentati di default ma tra quelli riferiti alle scuole **(definizione SCU**….) è possibile utilizzare anche la transazione dal menu cespite/movimento cespiti/ Altri movimenti (ABSO) indicando il tipo di movimento scelto dall'help di ricerca. Per tutti i tipi movimento disponibili verificare la tabella movimento cespite cap. [4](#page-12-0)

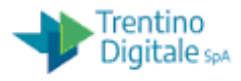

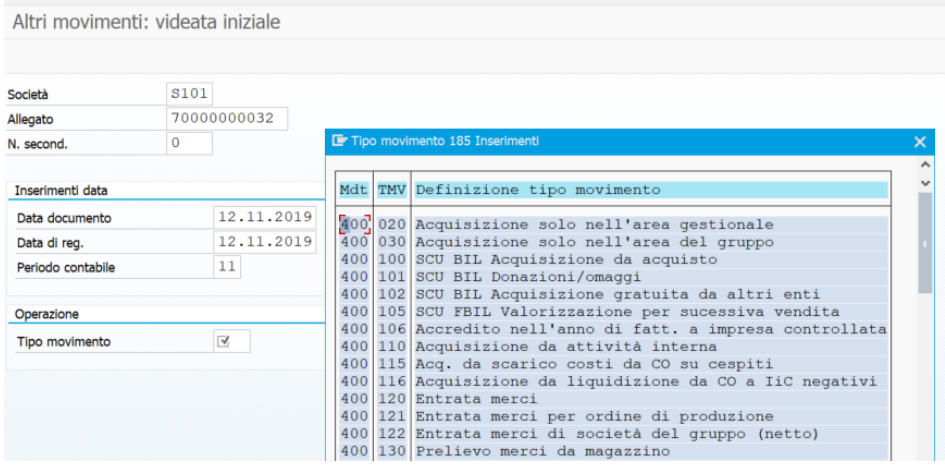

#### <span id="page-19-0"></span>**4.7 STORNO MOVIMENTO CESPITI**

Qualsiasi movimento (acquisizione o eliminazione o giroconto) registrato per errore su un cespite può essere stornato con la transazione dal menu cespite/movimento cespiti/ Storno movimento cespiti (AB08).

L'utente deve inserire obbligatoriamente il numero del cespite – **Cespite es.** e il progressivo se diverso da 0 (solo se cespite secondario) e l'esercizio.

![](_page_19_Picture_81.jpeg)

E dare invio; compare una maschera con tutti i movimenti avvenuti in quell'esercizio sul quel cespiti (sono stornabili solo i movimenti dell'esercizio in corso o dell'esercizio precedente solo se lo stesso è ancora aperto)

Quindi selezionando il documento che si vuole stornare,cliccare sul Stornare  $\sqrt{\equiv}$  Stornare

e compilare il campo obbligatori e non proposto del "motivo dello storno" che sarà sempre 01.

![](_page_20_Picture_1.jpeg)

![](_page_20_Picture_29.jpeg)

#### Premere invio e salvare

![](_page_20_Picture_30.jpeg)

Una volta stornato il documento se necessario si va a ricreare il movimento (acquisizione o eliminazione o giroconto) corretto.

![](_page_21_Picture_1.jpeg)

# <span id="page-21-0"></span>**5 REPORTISTICA**

#### <span id="page-21-1"></span>**5.1 PASSAGGIO ESERCIZIO CESPITI**

Il passaggio al nuovo esercizio è una transazione che va necessariamente eseguita al fine di eseguire il report "stato patrimoniale" una volta che si è nel nuovo anno.

In altre parole va eseguita all'inizio di ogni anno e diventa necessaria quando nel nuovo anno si vuole eseguire il report "stato patrimoniale" (anche se eseguito per l'anno precedente)

La transazione è AJRW – Passaggio d'esercizio.

![](_page_21_Picture_78.jpeg)

Togliere il flag di test ed eseguire in modalità "background" (dal menù selezionare "Programma" > "Eseguire in background"

![](_page_22_Picture_1.jpeg)

![](_page_22_Picture_19.jpeg)

# Dare invio

![](_page_23_Picture_1.jpeg)

![](_page_23_Picture_23.jpeg)

Cliccare su tasto Immed.

Esce la seguente maschera

![](_page_24_Picture_1.jpeg)

![](_page_24_Picture_41.jpeg)

#### Quindi salvare

Se NON viene eseguita in modalità background il sistema fornisce il seguente messaggio

![](_page_24_Picture_42.jpeg)

Cliccare su "No" e rieseguire in "modalità background".

La funzionalità presenta dei controlli sull'anno e messaggistica informativa.

A job avviato è possibile verificare se si andato a buon fine eseguendo il report dello stato patrimoniale. Se questo non da errore di esecuzione allora il passaggio di esercizio e

![](_page_25_Picture_1.jpeg)

avvenuto correttamente, altrimenti aprire incident (NOTA ; la cosa più probabile è che siano già aperti due esercizi (quello antecedente e quello antecedente -1). Siccome per il sistema non possono essere aperti più di due esercizio contemporaneamente allora non permette l'apertura di un terzo e prima di procedere bisogna chiudere l'antecendente -1)

# <span id="page-25-0"></span>**5.2 STATO PATRIMONIALE**

Il report fornisce lo stato patrimoniale dell'istituto scolastico (IS).

I dati di filtro da considerare sono:

- il codice della Società (IS), già impostato dal sistema
- Classe cespite: solo se si vuole eseguire il report per una singola classe, normalmente lasciare vuoto.
- Data report: 31.12.AAAA dove AAAA è anno in corso o precedente
- Area vi valutazione: 01 "Civilistico"
- Variante di classificazione: 0007
- Selezionare l'opzione "elencare cespite": solo se si vuole vedere il dettaglio per cespite e non per classe
- Selezionare Utilizzare ALV grid Control
- Versione schema variaz.cespiti: Z001
- Ammortamento registrato: estrae solo gli ammortamenti registrati e non i pianificati. Quindi se il report viene eseguito durante l'anno non va flaggato (in quanto gli ammortamenti sono registrati solo a fine anno). Una volta registrati gli ammortamenti (attività di fine anno, vedi paragrafo 6.1 ) è OPPORTUNO COME ATTIVITA' DI VERIFICA eseguire il report una volta con il flag e una votla senza flag e controllare che la colonna ammortamenti totali abbia gli stessi valori . Le eventuali differenze potrebbero nascere se dopo la registrazione degli ammortamenti venissero registrati nuovi movimenti sull'anno già ammortizzato. Solo quando i due report con e senza flag hanno lo stesso valore di ammortamento è possibile ESEGUIRE LA CHIUSURA DELL'ESERCIZIO (paragrafo 6.2)

E' stata creata la variante "SCUOLE" che presenta i campi precompilati come da esempio sotto riportato:

#### MANUALE UTENTE GESTIONE CESPITI

![](_page_26_Picture_1.jpeg)

![](_page_26_Picture_70.jpeg)

#### Il risultato atteso è il seguente:

![](_page_26_Picture_71.jpeg)

Dove ...

Valore iniziale : valore a inizio anno eseguito

Acq: totale movimenti acquisti

Elm: totale movimenti eliminazioni

Ammortamenti: totale ammortamenti (pianificati o registrati a seconda del flag nei parametri )

Giroconto +: totale giroconti +

Giroconto -: totale giroconti –

Valore finale: valore a fine anno eseguito

![](_page_27_Picture_1.jpeg)

#### <span id="page-27-0"></span>**5.3 LISTA MOVIMENTI**

Serve per estrarre i tipi movimenti avvenuti nell'anno.

Una volta lanciata la transazione cliccando sul tasto (tutte le selezioni)

**阎门**  $\circledR$  [  $\bullet$  ]  $\Xi$ 

Compaiono tutti i dati di filtro e quelli da impostare sono:

- il codice della Società (IS), già impostato dal sistema
- > Data report
- Area di valutazione: 01
- Variante di classificazione: 003
- tipo movimento: se non si indica nulla escono tutti i movimenti dell'anno , se si vuole invece estrarre solo certi tipi movimento fare riferimento alla tabella del capitolo 4

![](_page_27_Picture_86.jpeg)

![](_page_28_Picture_1.jpeg)

#### <span id="page-28-0"></span>**5.4 PATRIMONIO IMMOBILIZZATO**

Permette di estrarre per ogni cespite il valore prima degli ammortamenti, il suo ammortamento (pianificato o registrato se sono già stati eseguiti gli ammortamenti di fine anno) e il valore finale.

Rispetto al report "stato patrimoniale" viene accorpato in un'unica colonna "valore prima degli ammortamenti – Val.rimp" il valore ad inizio anno +/- acquisto/vendita o giroconti.

I dati di filtro da considerare sono:

- il codice della Società (IS), già impostato dal sistema
- Data report; 31/12 dell'anno che si vuole estrarre
- Area di valutazione: 01
- Variante di classificazione:0007
- Opzione "Elencare cespiti" oppure solo totale gruppo

![](_page_28_Picture_87.jpeg)

E' stata creata la variante SCUOLA con i parametri già impostati

![](_page_29_Picture_1.jpeg)

#### <span id="page-29-0"></span>**5.5 ESTRAZIONE INVENTARI**

Il report consente, inserita la società (IS), di estrarre tutti i dati dei cespiti con i dati anagrafici.

![](_page_29_Picture_51.jpeg)

Il report oltre ad estrarre l'anagrafica dei cespiti è utile per individuare:

- i cespiti senza inventario
- gli inventari doppi
- l'ultimo numero di inventario inserito

![](_page_30_Picture_1.jpeg)

# <span id="page-30-0"></span>**6 ATTIVITA' DI CHIUSURA**

#### <span id="page-30-1"></span>**6.1 REGISTRAZIONE AMMORTAMENTI**

E DAR EQSY ACCESS DIRITION OF ASSIGNER ISTITUZION DOMINATOR

![](_page_30_Picture_35.jpeg)

La registrazione ammortamenti si presenta

![](_page_31_Picture_1.jpeg)

![](_page_31_Picture_68.jpeg)

Va lanciata per

Parametri

Società ; la propria

Anno; anno che si va ad ammortizzare

Periodo; 12

Motivo ese. Di reg

Pianificato ; potrebbe succedere (vedi paragrafo 5.2) che dopo aver eseguito la procedura di registrazione degli ammortamenti, vengano registrati nuovi movimenti. In tal caso bisogna rieseguire la procedura degli ammortamenti (attenzione che non sia anche già stato chiuso l'esercizio in questo caso chiedere a TD la riapertura)con l'OPZIONE RIPETIZIONE

Altre opzioni

Elenca cespite

![](_page_32_Picture_1.jpeg)

# Parametro di esecuzione test

# Flag esecuzione test

# Eseguire esce il messaggio

![](_page_32_Picture_28.jpeg)

![](_page_32_Picture_29.jpeg)

![](_page_33_Picture_1.jpeg)

![](_page_33_Picture_23.jpeg)

Cliccare su SI

![](_page_34_Picture_1.jpeg)

![](_page_34_Picture_61.jpeg)

Se esce un esito positivo, lanciare la stessa transazione senza flag esecuzione di test e lanciare ed eseguire in background

Programma/eseguire in background

Se esce esito negativo; menu Passaggio a/registro errori e verificare eventuale errore o eventualmente sentire TD.

#### <span id="page-34-0"></span>**6.2 CHIUSURA ESERCIZIO**

Prima di fare la chiusura dell'esercizio è consigliato, vedi paragrafo 5.2, eseguire il report "stato patrimoniale" per l'anno che si chiude prima con il flag "su ammortamento registrato" e poi senza flag e verificare che il valore finale del patrimonio sia uguali.

A questo punto è possibile procedere con al chiusura prima in test

![](_page_35_Picture_1.jpeg)

![](_page_35_Picture_25.jpeg)

Poi senza flag su "esecuzione test" e in background ovvero da menu programma/ esecuzione in background.

![](_page_36_Picture_1.jpeg)

![](_page_36_Picture_48.jpeg)

In sintesi la sequenza delle attività da eseguire a fine esercizio sono :

- 1) Registrazione ammortamenti
- 2) Verifica stato patrimoniale prima con o poi senza flag su "ammortamenti registrati" e controllo uguaglianza valore finale
- 3) Chiusura esercizio

Quest'ultima attività se sono rispettate le sequenze e i controlli avrà esito positivo.